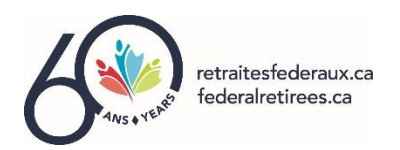

## **INSTRUCTIONS COMMENT ACHETER UN BILLET EN LIGNE APPLICATION LEPOINTDEVENTE.COM**

- **1)** Bienvenue sur la [page d'accueil de l'évènement du Banquet de Noël 2023 de l'ANRF Outaouais](https://lepointdevente.com/billets/ltq231202001) .
- **2) IMPORTANT** En premier lieu, il est important de procéder à la sélection de votre/vos siège(s) sur le plan de salle.
- **3) Pour accéder au plan de salle**, déroulez vers le bas afin de voir l'entièreté du plan de la salle à même votre écran.
- **4) Pour sélectionner votre/vos siège(s)**, cliquez une fois sur un des sièges de salle pour agrandir le plan de salle afin de visionner les numéros d'identification des tables et sièges. Vous pouvez naviguer le plan de salle en utilisant votre souris.
- **5) Pour réserver votre/vos siège(s)**, cliquez sur le siège en question et cliquez sur le bouton **''Confirmer''** pour enregistrer votre choix.
- **6)** Si vous désirez réserver un autre siège, procéder de la même façon pour réserver d'autres sièges.
- **7) Pour corriger ou retirer un choix de siège**, simplement cliquer sur le siège en question. Le total à payer devrait également s'ajuster automatiquement à la baisse.
- **8) AVANT DE PASSER VOTRE COMMANDE**, veuillez prendre quelques instants pour vous familiariser avec le contenu des capsules d'information suivantes :
	- ➢ Détails de l'évènement
	- ➢ Accès au site
	- ➢ Informations sur le stationnement
	- ➢ Comment nous contacter
- **9) POUR COMPLÉTER VOTRE ACHAT EN LIGNE,** cliquez sur le bouton noir '**'Passer ma commande''**
- **10)** Vous pouvez visionner le détail de votre commande afin de confirmer le montant à payer et le choix de vos sièges.
- **11)** Vous devez maintenant compléter les informations obligatoires, incluant l'identification de votre numéro de membres ANRF ou – si vous êtes un non-membre, le numéro du membre qui vous a invité.
- **12) À NOTER** : Le ''**numéro de participant''** à gauche correspond à l'ordre dans laquelle les sièges assignés sont identifiés à l'écran (voir la section **Billets d'entrées**).
- **13)** Assurez-vous de remplir tous les informations obligatoires (identifié d'un astérix rouge) pour chacun des participants incluant les informations de la carte utilisé pour l'achat du ou des billets.
- **14)** Après avoir complété les informations bancaires, sélectionnez le bouton noir **''Confirmer''** situé au bas de la page, pour conclure votre achat en ligne.
- **15) POUR COMPLÉTER VOTRE ACHAT EN LIGNE,** cliquez sur le bouton noir '**'Passer ma commande''**
- **16)** Vous pouvez visionner le détail de votre commande afin de confirmer le montant à payer et le choix de vos sièges.
- 17) Vous devez maintenant compléter les informations obligatoires, incluant l'identification de votre numéro de membres ANRF ou – si vous êtes un non-membre, le numéro du membre qui vous a invité.
- **18) À NOTER** : Le ''**numéro de participant''** à gauche correspond à l'ordre dans laquelle les sièges assignés sont identifiés à l'écran (voir la section **Billets d'entrées**).
- **19)** Assurez-vous de remplir tous les informations obligatoires (identifié d'un astérix rouge) pour chacun des participants incluant les informations de la carte utilisé pour l'achat du ou des billets.
- **20)** Après avoir complété les informations bancaires, sélectionnez le bouton noir **''Confirmer''** situé au bas de la page, pour conclure votre achat en ligne.